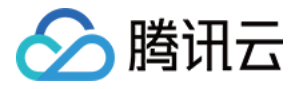

# 内容分发⽹络 **CDN**

# 最佳实践

# 产品⽂档

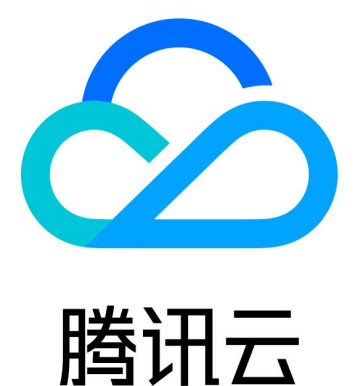

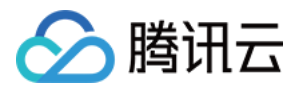

【版权声明】

©2013-2024 腾讯云版权所有

本文档著作权归腾讯云单独所有,未经腾讯云事先书面许可,任何主体不得以任何形式复制、修改、抄袭、传播全 部或部分本⽂档内容。

【商标声明】

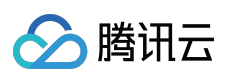

及其它腾讯云服务相关的商标均为腾讯云计算(北京)有限责任公司及其关联公司所有。本文档涉及的第三方主体 的商标,依法由权利人所有。

【服务声明】

本文档意在向客户介绍腾讯云全部或部分产品、服务的当时的整体概况,部分产品、服务的内容可能有所调整。您 所购买的腾讯云产品、服务的种类、服务标准等应由您与腾讯云之间的商业合同约定,除非双方另有约定,否则, 腾讯云对本文档内容不做任何明示或默示的承诺或保证。

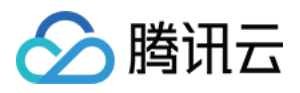

# 文档目录

[最佳实践](#page-3-0)

CDN - [CVM](#page-3-1) CDN 加速 [CVM](#page-3-2) 概述 通过 CDN [控制台实现](#page-5-0) CDN 加速 CVM CDN - [COS](#page-9-0) CDN 加速 [COS](#page-9-1) 概述 通过 CDN [控制台实现](#page-11-0) CDN 加速 COS 通过 COS [控制台实现](#page-15-0) CDN 加速 COS DNSPod [⼀键配置](#page-20-0) CNAME

CDN[⽇志定时存储](#page-22-0)

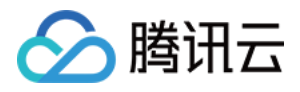

# <span id="page-3-1"></span><span id="page-3-0"></span>最佳实践 CDN - CVM CDN 加速 CVM 概述

<span id="page-3-2"></span>最近更新时间:2023-02-10 17:57:03

本⽂详细介绍了腾讯云 CDN 加速云服务器 CVM 的实例。

# 内容分发网络 CDN

腾讯云 CDN 通过将分发资源发布至遍布全国的海量加速节点,结合腾讯自研 GSLB 调度系统,使其用户可就近获取 所需资源,避免⽹络拥堵、地域、运营商等因素带来的访问延迟问题,有效提升下载速度、降低响应时间,提供流 畅的⽤户体验。

# 云服务器 CVM

腾讯云 CVM 提供了在云中的可扩展的虚拟计算资源,允许您选择多种操作系统来启动 CVM 实例,并加载到您自定 义的应用环境。后续随着业务量的变化,您可以实时扩展或缩减计算资源,调整您的 CVM 规格。

## 加速分发实践

腾讯云 CDN 可对用户在 CVM 上托管的静态资源(如大量音视频、图片、文件等资源)进行全球加速分发。利用腾 讯云 CDN 全球加速节点和调度的能力,可以将热点资源提前下发至边缘节点, 当终端用户发出资源访问 / 下载请求 的时候,可就近获取所需要的资源。

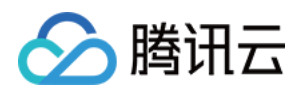

腾讯云 CDN 加速 CVM, 缓解了源站压力, 降低了传输延迟和带宽成本, 显著提高可用性。

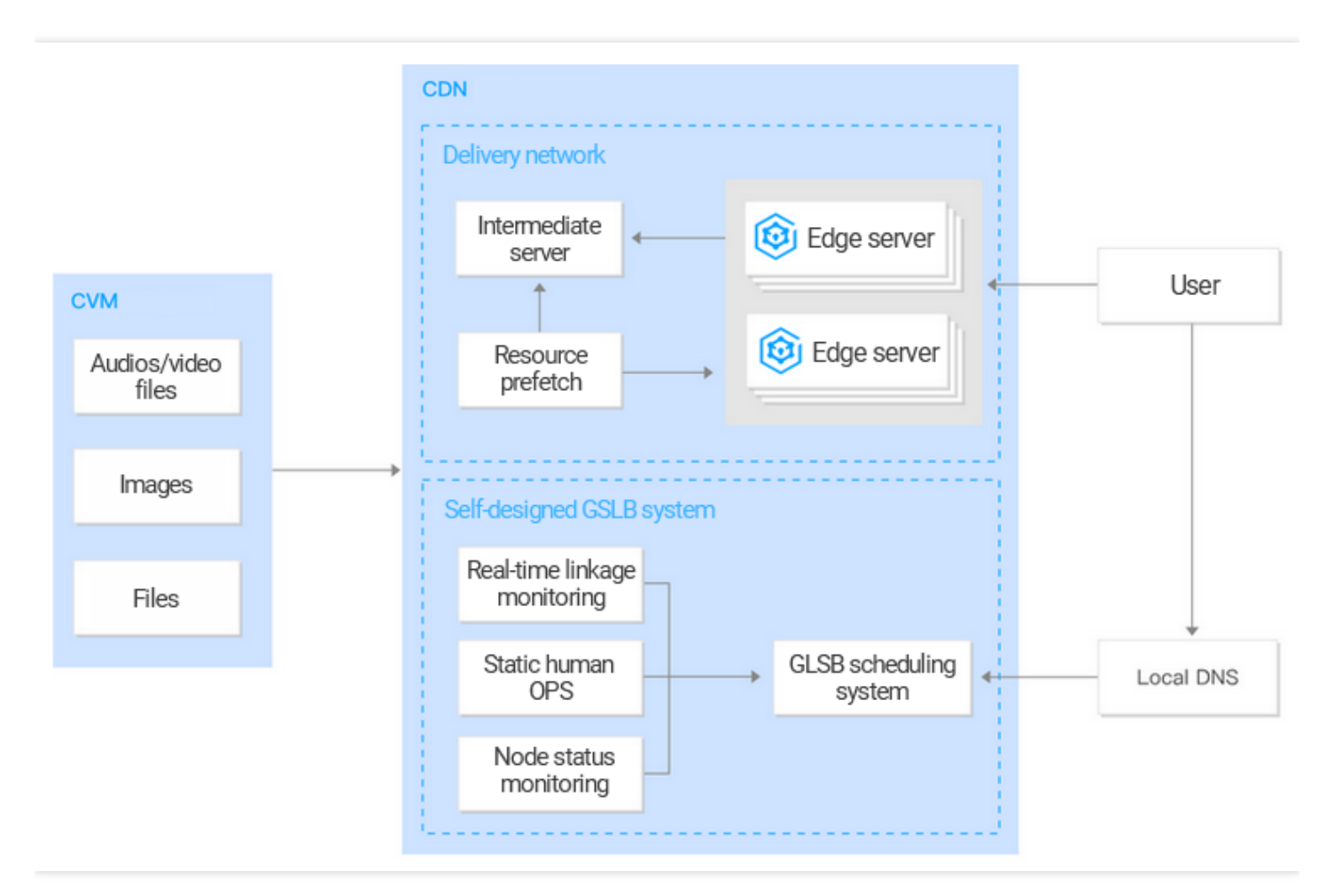

#### 注意:

若要加速分发 CVM 中存储的动静混合资源或动态资源,可使用 [腾讯云全站加速](https://www.tencentcloud.com/product/ecdn) ECDN。

### 操作实现

CDN 加速 CVM 的操作实现方法如下:

将 CDN 上的加速域名与 CVM 域名或 IP 地址绑定, 同时开启 CDN 加速服务。操作方法请参见 通过 CDN 控制台实 现。

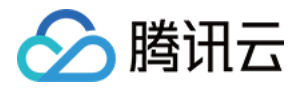

# <span id="page-5-0"></span>通过 CDN 控制台实现 CDN 加速 CVM

最近更新时间:2023-02-10 17:51:51

本文详细描述了通过 CDN 控制台实现 CDN 加速 CVM 的整体操作流程和具体操作方法。

# 前提条件

1. 完成腾讯云账号注册、实名认证。 2. 开通 CVM 服务,详情请参见 开始使用 CVM。

### 操作指南

#### 添加域名

登录 CDN [控制台](https://console.tencentcloud.com/cdn), 在左侧导航栏中, 单击【域名管理】进入域名管理页面, 单击【添加域名】。

#### 第一部分:域名配置

在域名处填充您需要加速的自身的服务域名,为其选择项目、加速区域及业务类型:

#### 配置项详解:

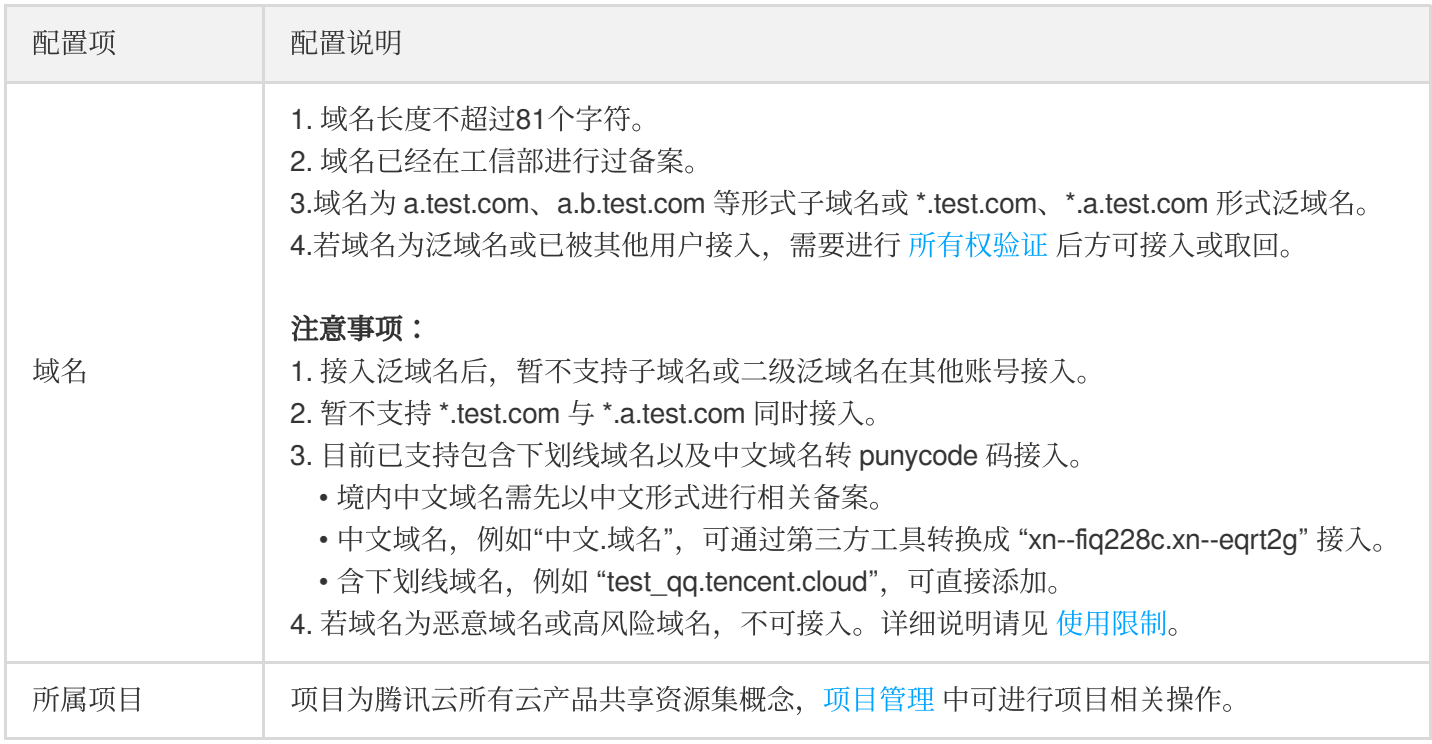

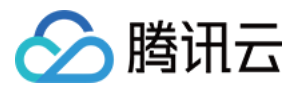

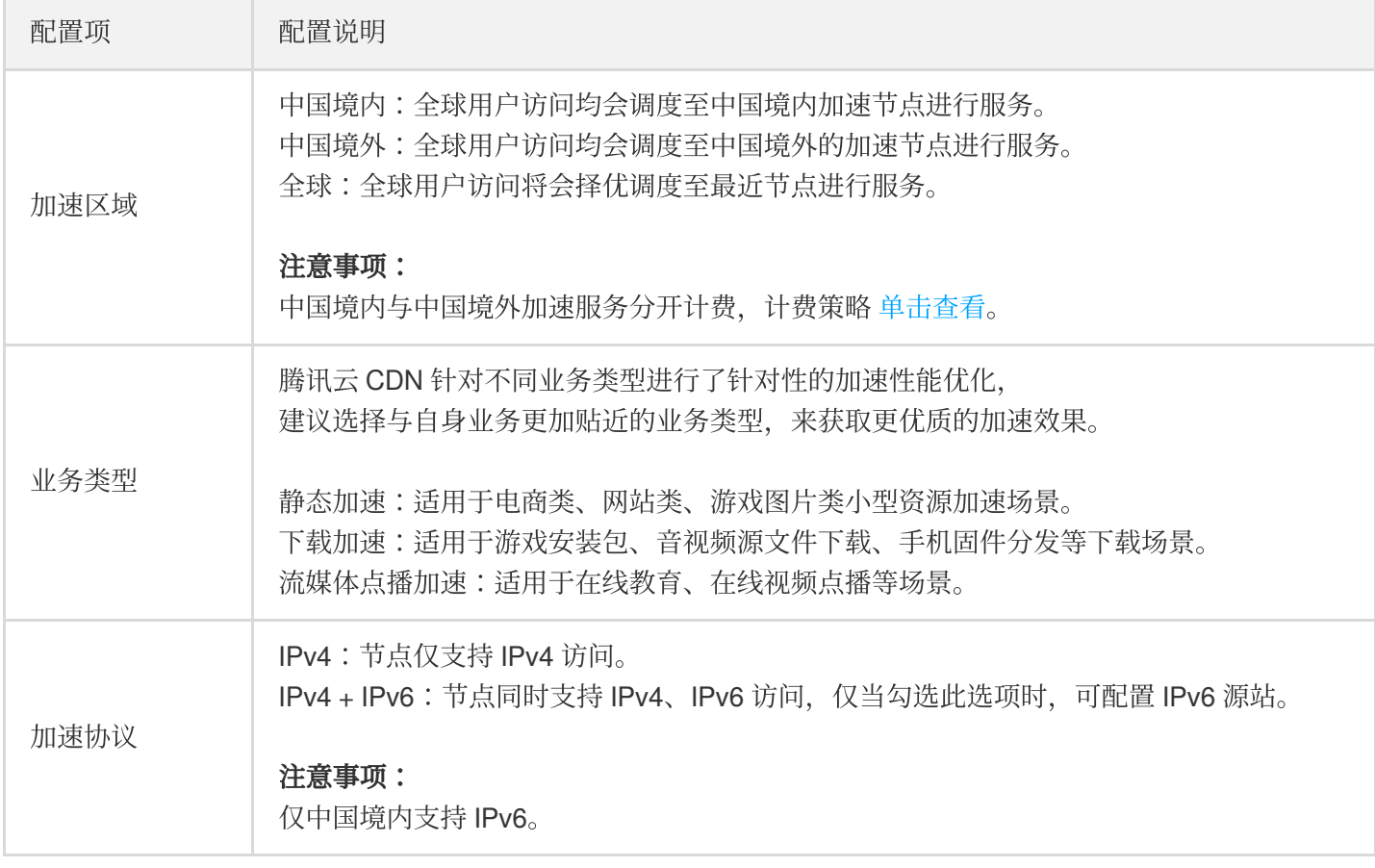

### 第二部分:源站配置

配置业务源站相关信息, CDN 节点在缓存无资源时, 会回源站拉取并缓存:

#### 配置项详解:

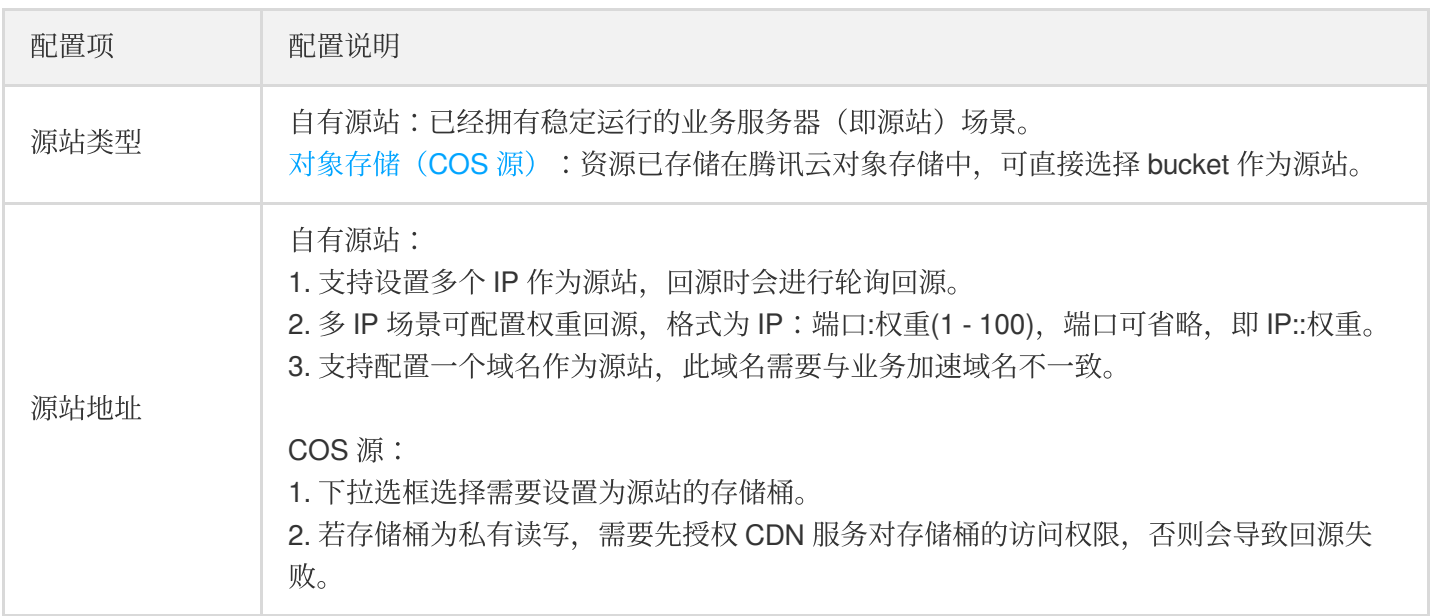

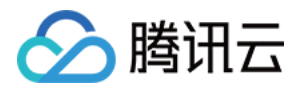

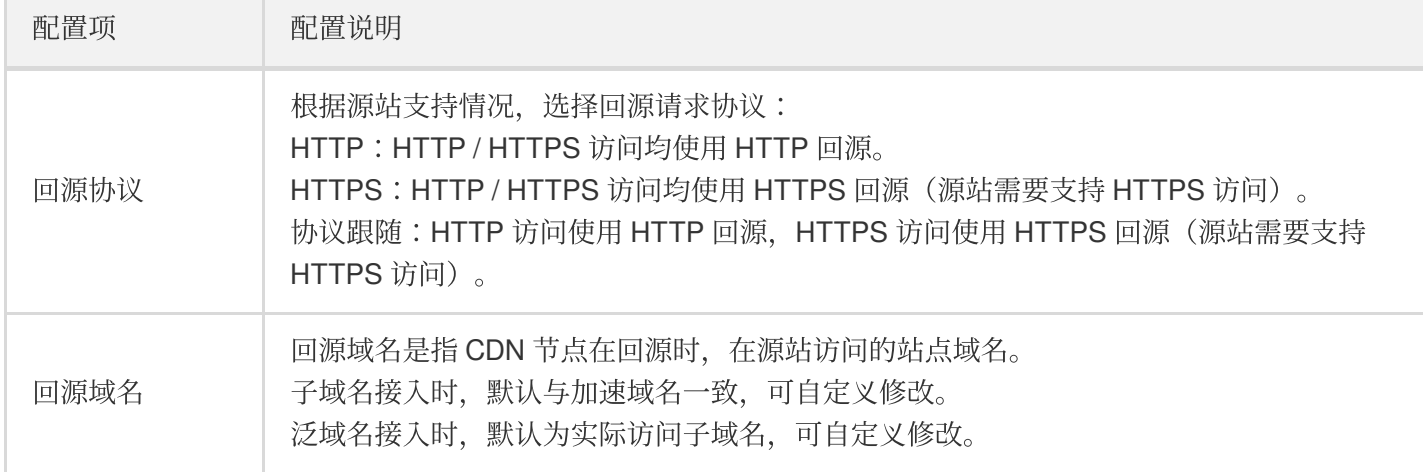

### 第三部分:服务配置

配置节点加速服务相关配置:

#### 配置项详解:

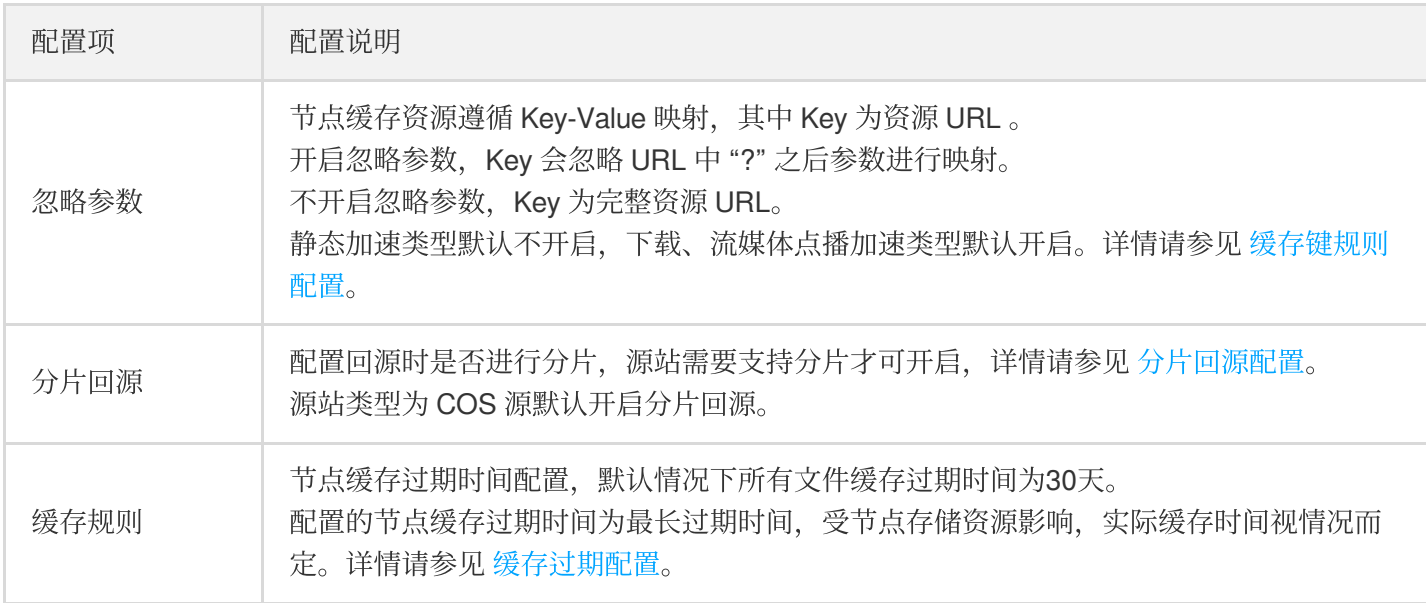

#### 接入完成

输入**添加域名**页面所有配置后,单击【确认提交】完成添加域名操作,请耐心等待域名配置下发至全网节点,下发 时间约5 - 10分钟。

#### 配置**CNAME**

添加域名成功后, 在域名管理页面, 可以查看到 CDN 为您的域名分配的加速 CNAME, 您需要前往接入域名的 DNS 服务商(如 Dnspod)处,为此域名添加一条 CNAME 记录,待 DNS 配置生效后,即可进行加速服务。详情请参见 [CNAME](https://www.tencentcloud.com/document/product/228/3121) 配置。

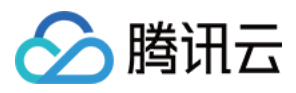

注意:

根据有关部门规定,源站为腾讯云 CVM 的加速域名,回源 HOST 配置的域名需要在腾讯云备案。更多详细 内容请参见 回源 [HOST](https://www.tencentcloud.com/document/product/228/6289) 配置。

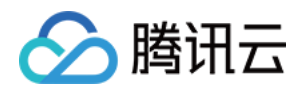

# <span id="page-9-1"></span><span id="page-9-0"></span>CDN - COS CDN 加速 COS 概述

最近更新时间:2023-02-10 17:56:43

本⽂详细介绍了腾讯云 CDN 加速对象存储 COS 的实例。

# 内容分发网络 CDN

腾讯云 CDN 通过将分发资源发布至遍布全国的海量加速节点,结合腾讯自研 GSLB 调度系统,使其用户可就近获取 所需资源,避免⽹络拥堵、地域、运营商等因素带来的访问延迟问题,有效提升下载速度、降低响应时间,提供流 畅的⽤户体验。

## 对象存储 COS

用户可将其静态资源(包括静态脚本、音视频、图片、附件等文件)全部托管在腾讯云 COS 的标准存储中, 并利用 无限容量、高频读写的特性,为静态资源提供可扩展和可靠的存储,减轻资源服务器的压力。

## 加速分发实践

腾讯云 CDN 可对 COS 上存储的静态资源(包括静态脚本、音视频、图片、附件等文件)进行全球加速分发。利用 腾讯云 CDN 全球加速节点和调度的能力,可以将热点资源提前下发至边缘节点, 当终端用户发出资源访问 / 下载请 求的时候,可就近获取所需要的资源。降低了源站压力,减少了传输延迟,显著提升用户体验。

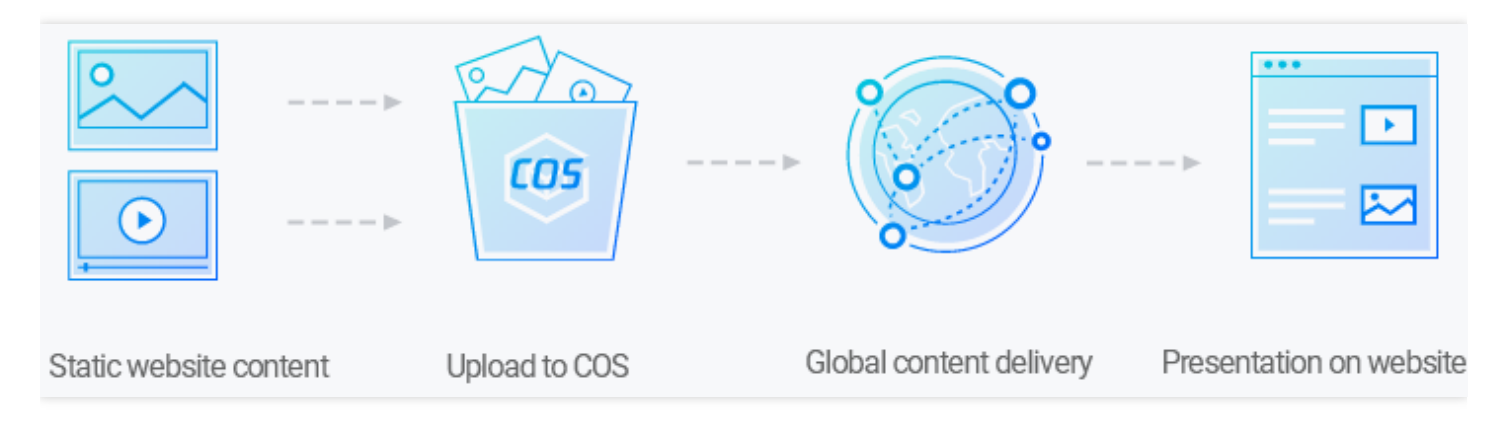

注意:

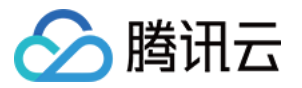

若要加速分发 COS 中存储的动静混合资源或动态资源,可使用 [腾讯云全站加速](https://www.tencentcloud.com/product/ecdn) ECDN。

## 操作实现

CDN 加速 COS 的两种具体操作实现方法如下,可任选其一完成加速:

- 将 COS 域名指向 CDN 加速域名, 再将用户域名绑定到 CDN 加速域名 (CNAME)。具体操作流程请参见 通过 CDN 控制台实现。
- 将用户域名绑定到 COS 域名, 同时开启 CDN 加速。具体操作流程请参见 通过 COS [控制台实现](https://www.tencentcloud.com/document/product/228/32985)。

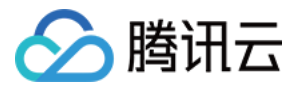

# <span id="page-11-0"></span>通过 CDN 控制台实现 CDN 加速 COS

最近更新时间:2023-03-10 16:45:53

本文详细描述了通过 CDN 加速 COS 的整体操作流程和具体的操作方法。

# 前提条件

1. 完成腾讯云账号注册、实名认证。

2. 创建 COS 存储桶,详情请参见[创建存储桶。](https://www.tencentcloud.com/document/product/436/13309)

## 操作指南

#### 添加域名

登录 CDN [控制台](https://console.tencentcloud.com/cdn), 在左侧导航栏中, 单击域名管理进入域名管理页面, 单击添加域名。

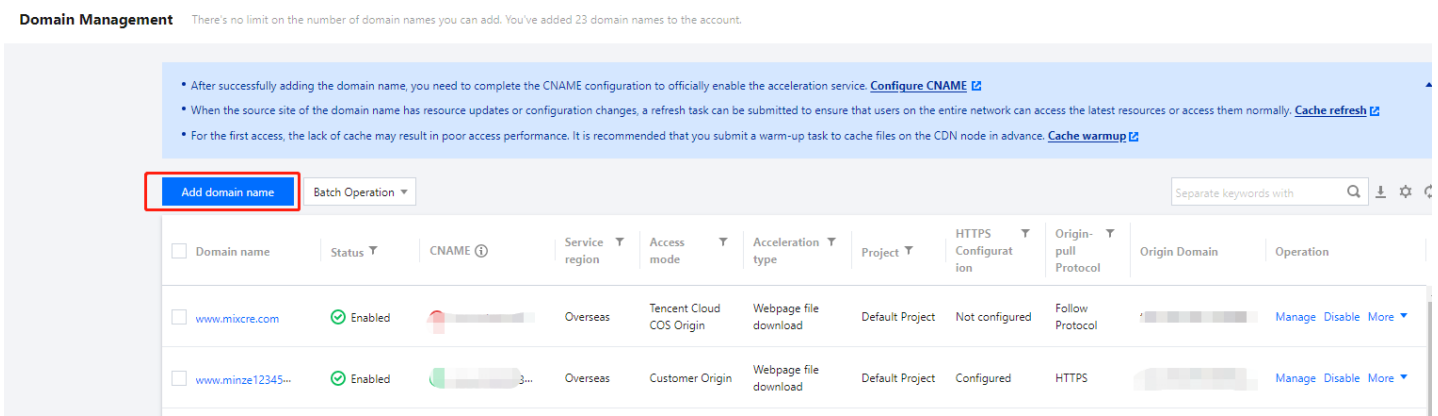

### 选择 **COS** 作为源站

第⼀部分:域名配置

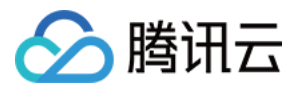

在域名处填充您需要加速的区域,自身的服务域名,为其选择项目、加速类型、是否开启 IPv6 访问和标签:

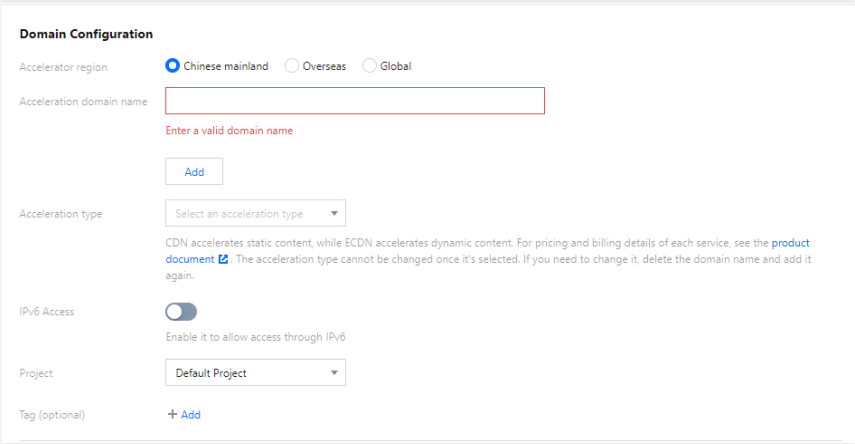

#### 配置项详解:

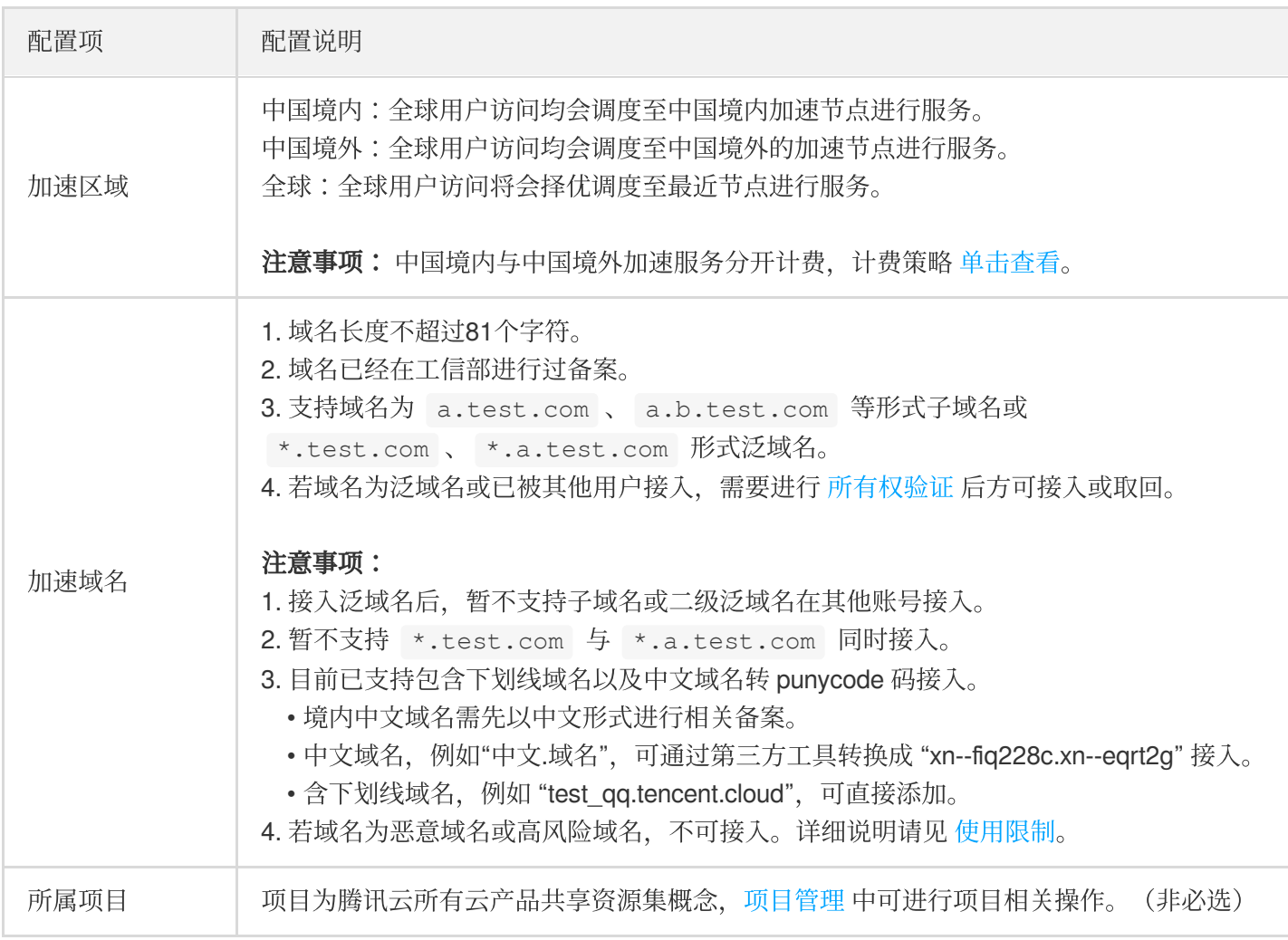

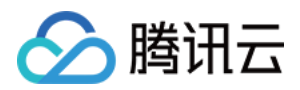

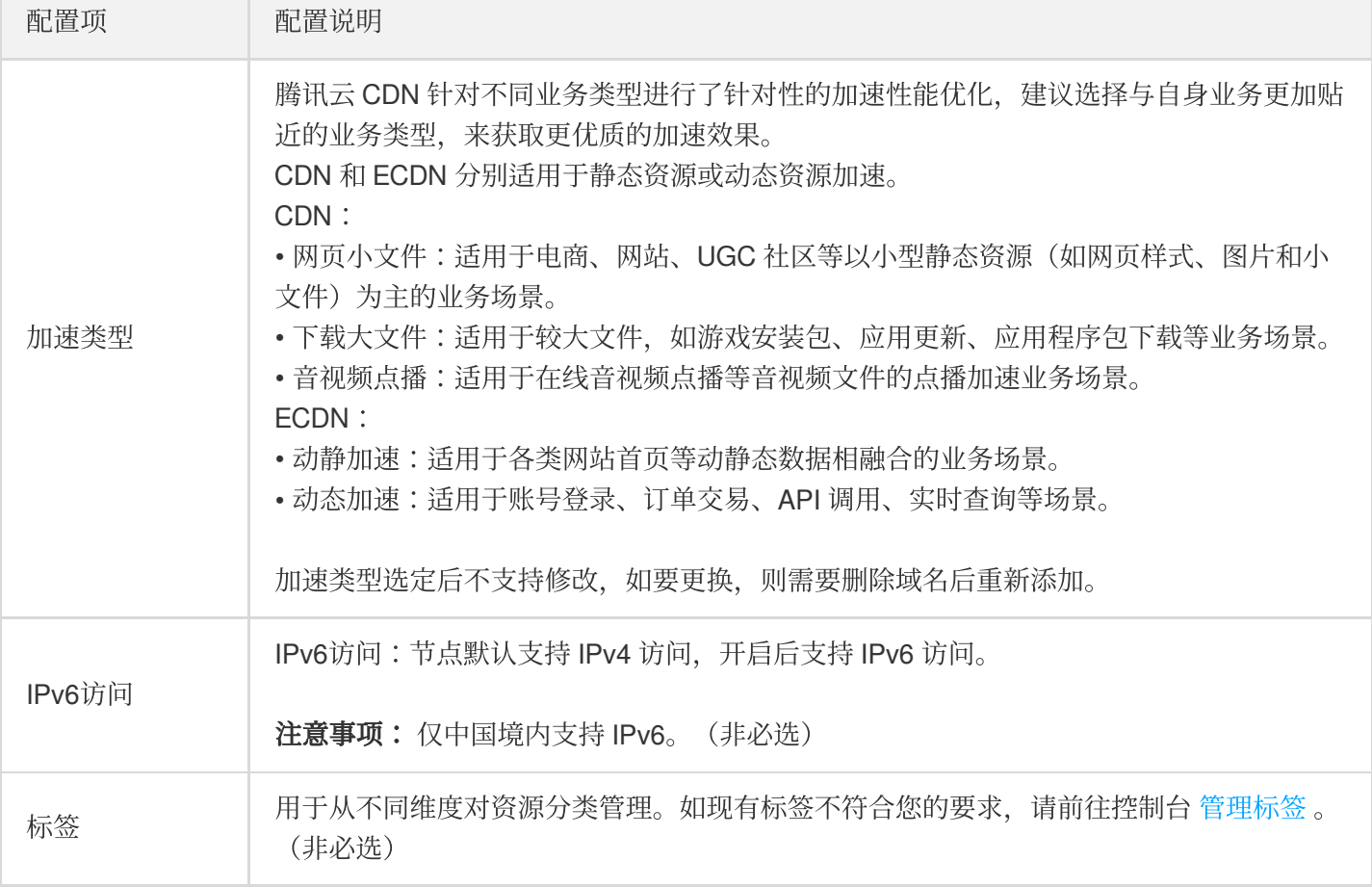

#### 第二部分:源站配置

配置业务源站相关信息, CDN 节点在缓存无资源时, 会回源站拉取并缓存:

1. 在**域名配置**中的**源站类型**中选择: COS 源(即对象存储)。

2. 根据源站支持情况,选择回源请求协议。

3. 在源站地址中选择对应的存储桶。

4. 开启私有存储桶访问, 需前往 COS-bucket 权限管理先对 CDN 服务授权。确认授权后可手动开启。

5. 回源 HOST 默认,无需修改。

输入**添加域名**页面所有配置后,单击确认添加完成添加域名操作,请耐心等待域名配置下发至全网节点,下发时间 约5 - 10分钟。

#### 最后⼀步:配置 **CNAME**

添加域名成功后,在域名管理页面,可以查看到 CDN 为您的域名分配的加速 CNAME。

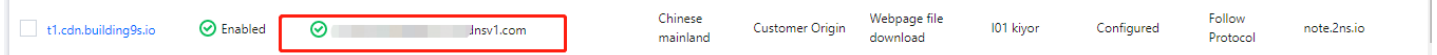

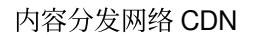

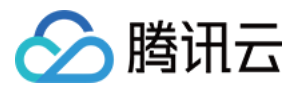

您需要前往接入域名的 DNS 服务商(如 Dnspod)处, 为此域名添加上该 CNAME 记录, 待 DNS 配置生效后, 即 可进行加速服务。详情请参见 [CNAME](https://www.tencentcloud.com/document/product/228/3121) 配置。

### 建议配置

- 1. 配置完成后,为 COS 下的资源文件做好预热。提前将静态资源预热至 CDN 加速节点,降低源站压力,提高响应 与下载速度。详情可见 [缓存预热](https://www.tencentcloud.com/document/product/228/39000)。
- 2. 配置好跨域的头部参数。解决资源的跨域权限问题,详情可见 HTTP [响应头配置。](https://www.tencentcloud.com/document/product/228/35320)
- 3. 若客户源站的资源已修改, 建议刷新缓存后再重新进行预热。详情可见 [缓存刷新](https://www.tencentcloud.com/document/product/228/6299)。

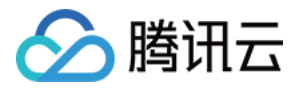

# <span id="page-15-0"></span>通过 COS 控制台实现 CDN 加速 COS

最近更新时间:2023-03-10 16:41:19

本文详细描述了通过 COS 控制台实现 CDN 加速 COS 的整体操作流程和具体的操作方法。

# 前提条件

1. 完成腾讯云账号注册、实名认证。 2. 开启 CDN 服务,详情请参见 CDN 快速入门。

### 操作指南

#### 创建存储桶

[创建存储桶](https://www.tencentcloud.com/document/product/436/13309)的操作流程与方法,请参见创建存储桶。

#### 加速配置

1. 创建好存储桶后直接进入该存储桶的配置管理页面, 或在存储桶列表单击需要配置的存储桶操作栏的**配置管理**, 进入配置管理页面,选择域名管理。

2. 开启默认 **CDN** 加速

默认 CDN 加速是由系统默认生成的, 经由 CDN 加速节点的域名, 用户可选择开启或关闭。 (1) 在默认 CDN 加速模块下,单击【编辑】,手动开启当前状态,进入默认 CDN 加速的配置

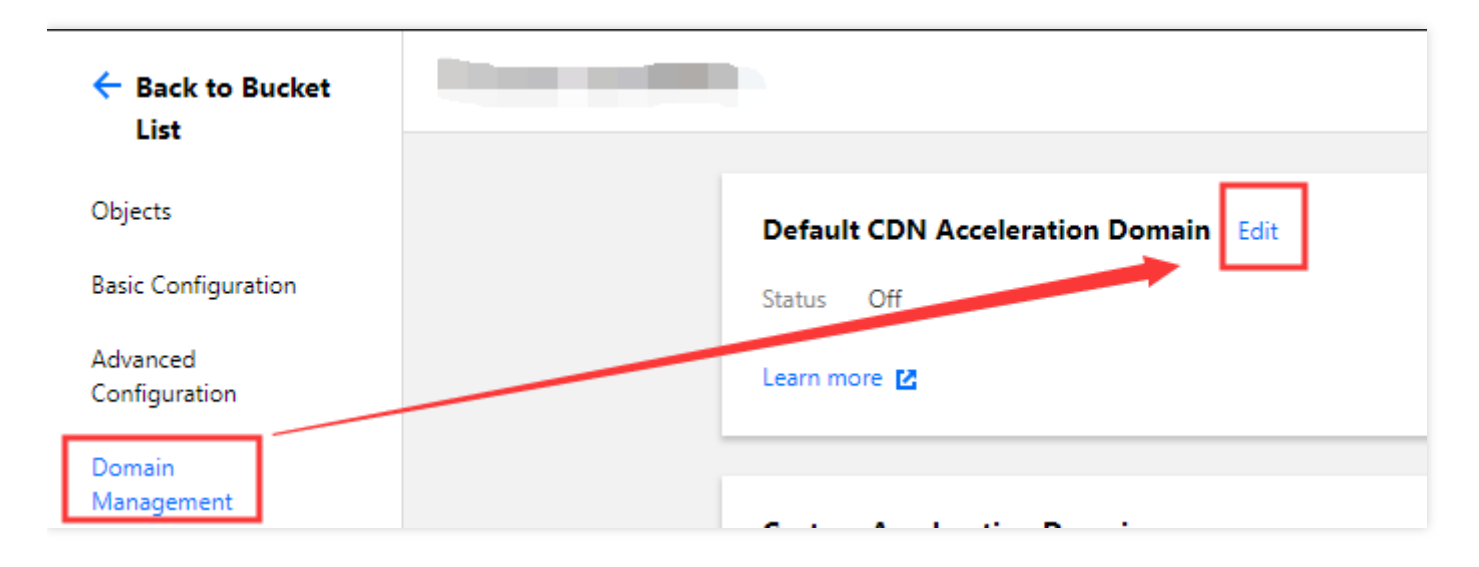

(2) 默认 CDN 加速的配置:

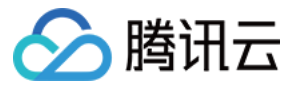

#### **Default CDN Acceleration Domain**

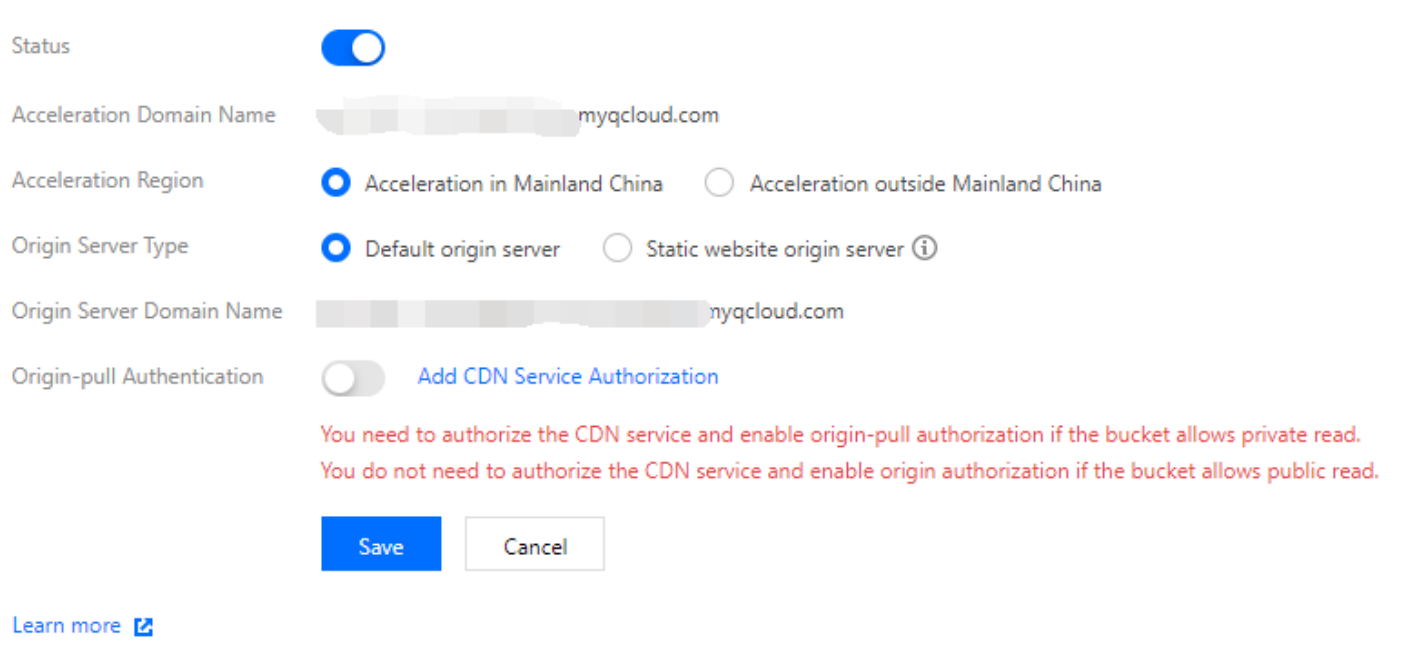

源站类型: 通常默认为默认源站, 如果作为源站的存储桶开启了静态网站, 并且希望为静态网站加速, 则选择为静 态网站源站。

回源鉴权:当存储桶为公有读时,则不需要开启回源鉴权。当存储桶为私有读时,需要添加 CDN 服务授权,并手动 [开启回源鉴权](https://www.tencentcloud.com/document/product/436/31505)。更多信息可参见 开启回源鉴权。

**CDN** 服务授权:单击添加 **CDN** 服务授权,选择并同意 CDN 访问存储桶中的资源。

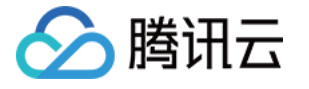

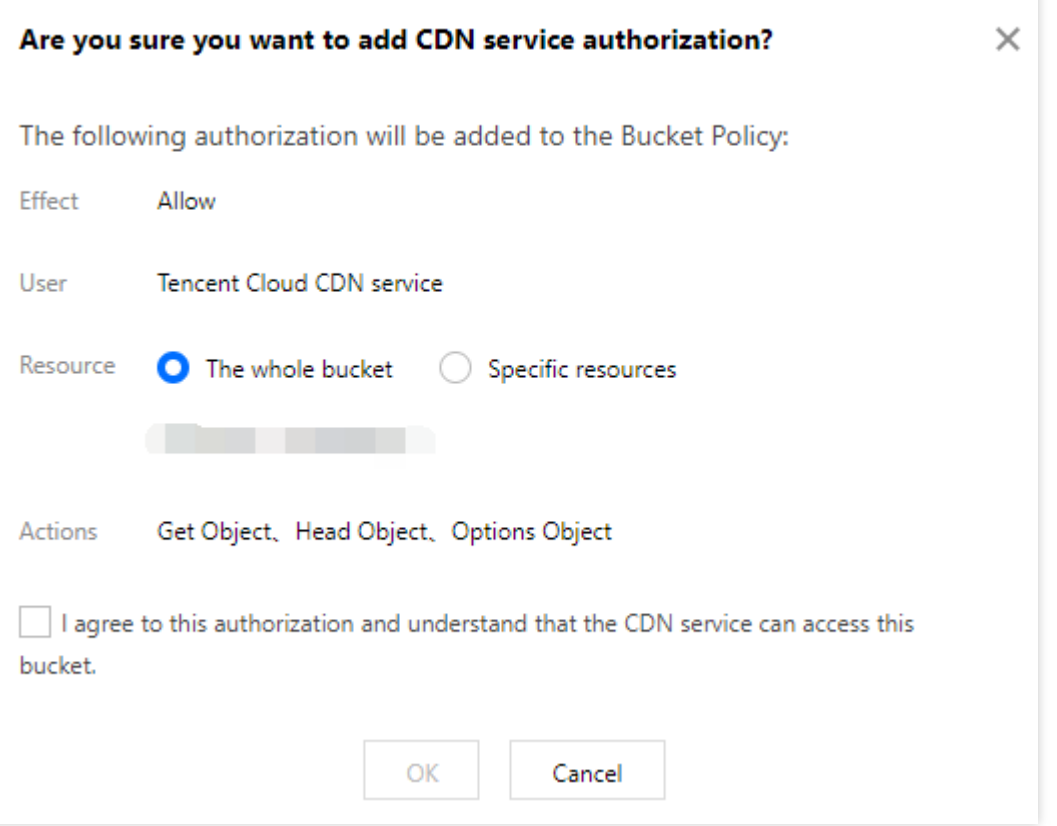

#### (3) 配置完成后,单击保存,即可开启 CDN 加速

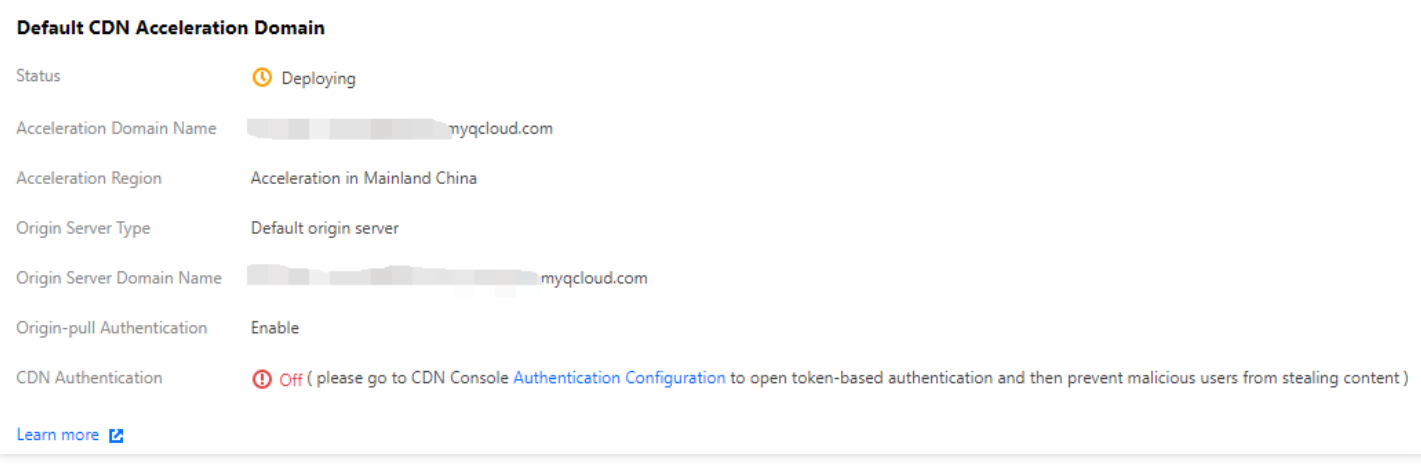

注意:

- 对于私有读存储桶, 同时开启回源鉴权和 CDN 服务授权时, 将导致通过 CDN 访问源站时无需携带签名, CDN 缓存资源会进⾏公⽹分发,导致数据的安全性受到影响,建议开启 CDN 鉴权。
- 自2022年5月9日起, 对象存储 (Cloud Object Storage, COS) 服务将不再支持新增默认 CDN 加速域名。 您已开启、或曾经开启的默认 CDN 加速域名不会受到影响,可以继续使用,但建议您使用自定义 CDN 加

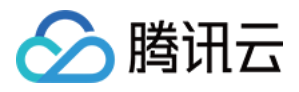

速域名代替默认 CDN 加速域名。关于自定义 CDN 加速域名的操作指引, 请参见 开启自定义 CDN 加速域 名 文档。

#### 3. 开启⾃定义 **CDN** 加速

用户可以为存储桶绑定已备案的自定义域名,并开启 CDN 加速。

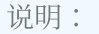

通过 COS 控制台添加自定义域名上限为10个。

(1) 在⾃定义 **CDN** 加速模块单击【添加域名】,添加已备案的⾃定义域名

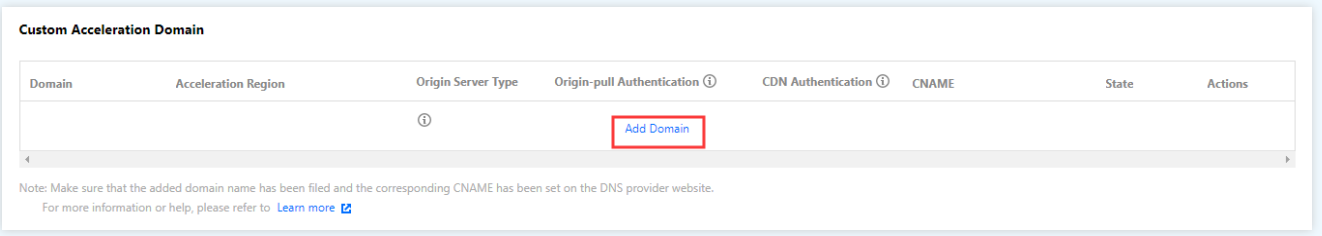

(2) 添加域名的配置如下:

域名:输入待绑定的自定义域名(例如 www.example.com)。请确保输入的域名已备案,并已在 DNS 服务商处设置好对应的 [CNAME](https://www.tencentcloud.com/document/product/228/3121),详情请参见 CNAME 配置。

回源鉴权:对于私有读存储桶,请手动开启回源鉴权以保护源站。

配置完成后,单击保存,即可完成对域名的添加。

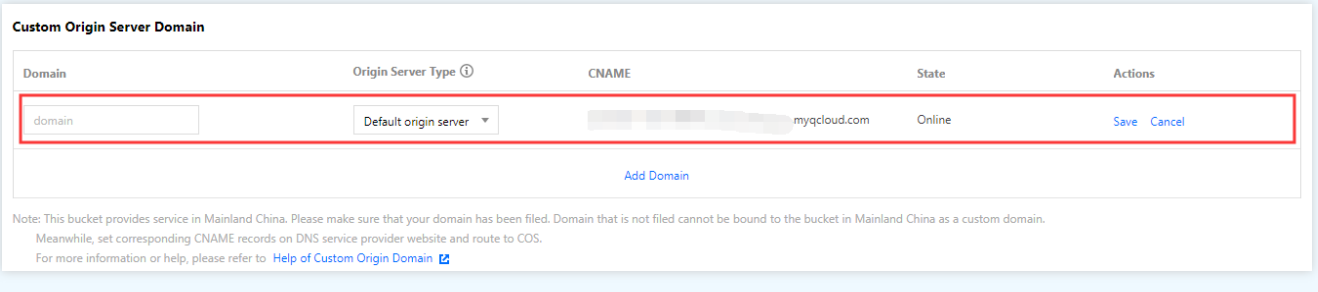

!

- o 对于私有读存储桶, 同时开启回源鉴权和 CDN 服务授权时, 将导致通过 CDN 访问源站时无需携带签 名, CDN 缓存资源会进行公网分发, 导致数据的安全性受到影响, 建议开启 CDN 鉴权。
- 自2022年5月9日起, 对象存储 (Cloud Object Storage, COS) 服务将不再支持新增默认 CDN 加速域 名。您已开启、或曾经开启的默认 CDN 加速域名不会受到影响, 可以继续使用, 但建议您使用自定义 CDN 加速域名代替默认 CDN 加速域名。关于自定义 CDN 加速域名的操作指引, 请参见 开启自定义 CDN 加速域名 ⽂档。

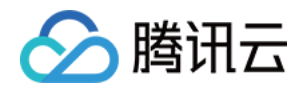

(3) 保存后, CDN 鉴权栏将出现 CDN 鉴权功能开关, 可手动开启自定义域名 CDN 鉴权。 **CDN** 鉴权:开启时间戳鉴权配置,可防⽌恶意⽤户盗取内容,需在添加完域名后进⾏设置。

关于在 COS 控制台实现 CDN 加速 COS 的更多内容,请参见 COS [域名管理概述](https://www.tencentcloud.com/document/product/436/18424)。

### 建议配置

- 1. 配置完成后, 前往 CDN [控制台为](https://console.tencentcloud.com/cdn) COS 下的资源文件做好预热。提前将静态资源预热至 CDN 加速节点, 降低源 站压力, 提高响应与下载速度。详情可见 [缓存预热](https://www.tencentcloud.com/document/product/228/39000)。
- 2. 配置好跨域的头部参数。解决资源的跨域权限问题,详情可见 HTTP [响应头配置。](https://www.tencentcloud.com/document/product/228/35320)
- 3. 若客户源站的资源已修改, 建议刷新缓存后再重新进行预热。详情可见[缓存刷新](https://www.tencentcloud.com/document/product/228/6299)。

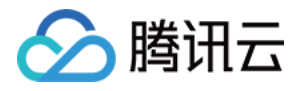

# <span id="page-20-0"></span>DNSPod 一键配置 CNAME

最近更新时间:2021-09-23 15:09:58

腾讯云 CDN 与 [DNSPod](https://console.dnspod.cn/) 已打通解析配置能力, 若域名已托管至腾讯云 DNSPod, 则可通过 CDN [控制台](https://console.tencentcloud.com/cdn/domains) 一键配置 CNAME, 减少配置步骤和时间, 快速启用 CDN 加速服务。

注意: 仅支持中国站,不支持国际站。

### 背景

域名接入 CDN 后, 系统会自动分配一个以.cdn.dnsv1.com 为后缀的 CNAME 域名, 可在 CDN 控制台 域名管 理 页查看。CNAME [域名不能直接访问,您需要在域名服务提供商处完成](https://console.tencentcloud.com/cdn/domains) CNAME 配置,CNAME 记录生效后,即 可启用 CDN 加速服务。

### 场景

同时使用腾讯云 CDN 和 DNSPod 的用户设置 CNAME 记录, 启用 CDN 加速服务。

### 操作指南

#### 将域名托管⾄ **DNSPod**

您需要先将[域名解析托管在](https://docs.dnspod.cn/dns/60b99ba0e90008112f815bde/) DNSPod上,详细说明请见 域名解析托管在 DNSPod。

#### 使⽤ **CDN** 服务

#### 接入域名

登录 CDN [控制台](https://console.tencentcloud.com/cdn), 在左侧导航栏中单击域名管理进入域名管理页面, 单击添加域名, 添加您要加速的域名。详细说 明请见 接入域名。

#### 配置 **CNAME**

在 CDN 控制台 [域名管理](https://console.tencentcloud.com/cdn/domains) 页找到对应的加速域名, 鼠标悬浮在 CNAME 前的图标上, 即可看到相关提示, 单击一键 配置设置 CNAME

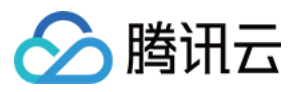

为正式启用所选域名的加速服务, 我们将对域名 DNSPod 侧的解析记录进行以下处理:

- 1. 若域名未配置任何解析记录: 新增一条默认线路类型的腾讯云 CDN CNAME 记录, TTL 值默认为 600。
- 2. 若域名已配置解析记录:暂停所有已配置的解析记录, 新增一条默认线路类型的腾讯云 CDN CNAME 记录, TTL 值默认为 600。

#### 注: 暂停域名所有已配置的解析记录可能会影响域名当前已有 **DNS** 解析服务,请您注意确认。

您可后续前往 [DNSPod](https://console.dnspod.cn/dns/list) 控制台 管理解析记录。

注意: 请确保当前账号有对应域名的管理权限: 若为子账号或协作者账号,请联系主账号授权。例如:授权对应 CDN 加速域名的写权限 + QcloudDNSPodFullAccess 权限。

#### 完成 **CNAME** 设置

提交一键配置解析后,大约1分钟内生效,请您耐心等待。届时您可刷新 CDN 控制台 [域名管理](https://console.tencentcloud.com/cdn/domains) 页,当 CNAME 状态 变为已启动的状态时, 鼠标悬浮在 CNAME 前的图标上时可看到提示:加速服务正常运行中。

说明:

如果您不希望使用此功能,想自行配置 [CNAME](https://www.tencentcloud.com/document/product/228/3121),可参见 配置 CNAME。

## 其他

若您后续要删除对应的加速域名,删除时,我们不会操作您在 DNSPod 侧的解析记录,请您根据需要自行修改解析 记录。

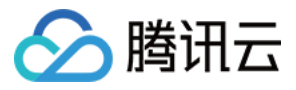

# <span id="page-22-0"></span>CDN⽇志定时存储

最近更新时间:2020-05-11 18:07:59

# **CDN**⽇志定时存储

本文介绍如何使用腾讯云的云函数功能,创建两个函数,实现定时将CDN的日志存储到COS中。

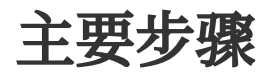

本教程将介绍如何创建"存储"函数和"任务分发"函数, 二者组合在一起并配置定制器触发, 即可实现定时将CDN的日 志存储到COS中。

主要分为四个大步骤:

- A、准备云API的访问密钥和对象存储COS的相关信息
- B、创建存储函数 (cdn-save-log-into-cos)
- C、创建任务函数(cdn-dispatch-log-jobs)
- D、配置定时器

# 教程正文

## A、在创建云函数之前,你需要准备好以下资源

1、云API的访问密钥。

请前往访问密钥管理页面, 查询或新建一个密钥, 并记录下:

l访问凭证的名称SecretId,例如 AKIDRVI54XXn10r58oZpmzbBOnwt47xO1LRv

I访问凭证的密钥SecretKey, 例如 3t0SYPHRIpjmAAUPfKM8b4yXnff4Aq56

2、对象存储COS的存储桶Bucket。

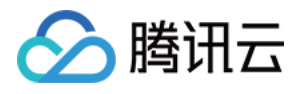

请前往对象存储管理页面,进入【存储通列表】,查询或新建一个存储桶,进入存储桶查看【基本信息】,并记录 下:

l存储桶空间名称 BucketName,例如 examples-1251002854

l存储桶所属地域 Region, 例如 ap-chengdu

## B、创建存储函数 (cdn-save-log-into-cos)

1、进入云服务函数的管理页面 https://console.tencentcloud.com/scf, 点击【函数服务】;

2、选择【新建】,函数名称填写【**cdn-save-log-into-cos**】;

3、选择【模板函数】,并搜索关键字"CDN",选择"下载URL文件并存储到COS"模板,并点击下一步进入函数配 置;

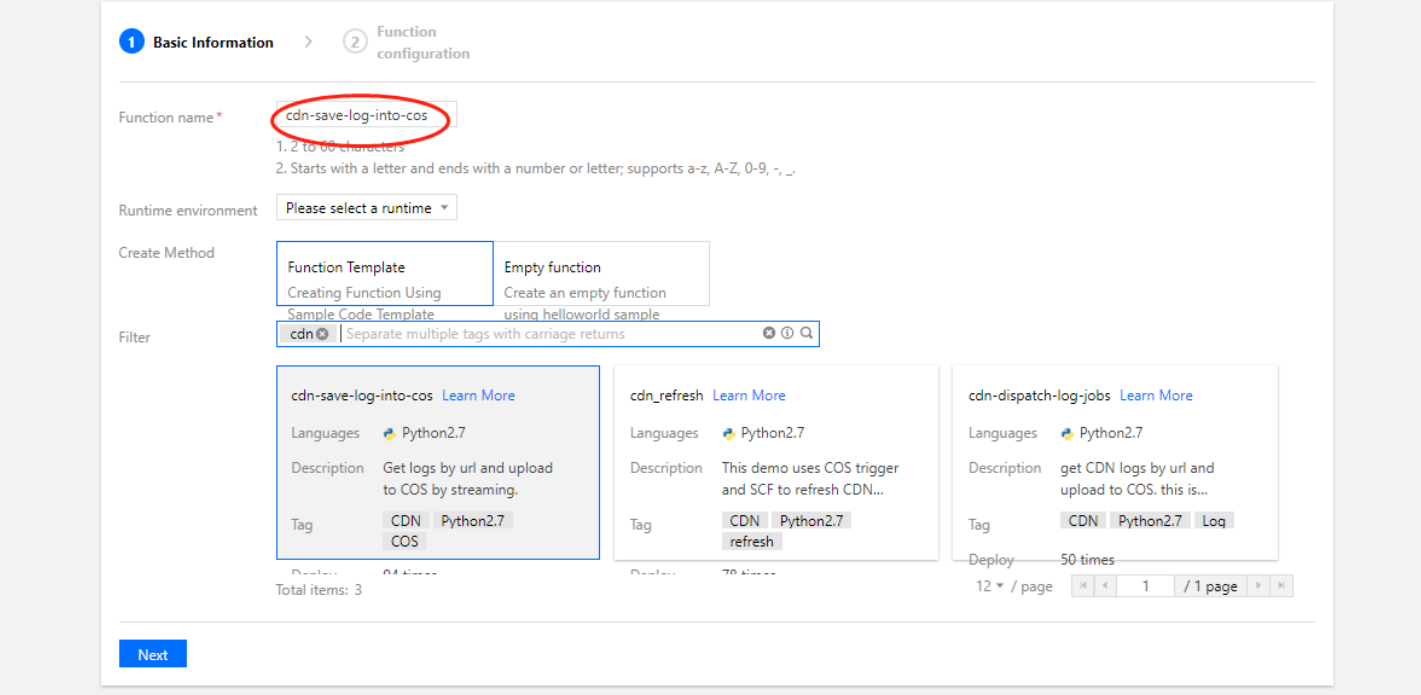

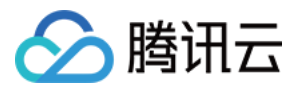

#### 4、点击【完成】创建函数。

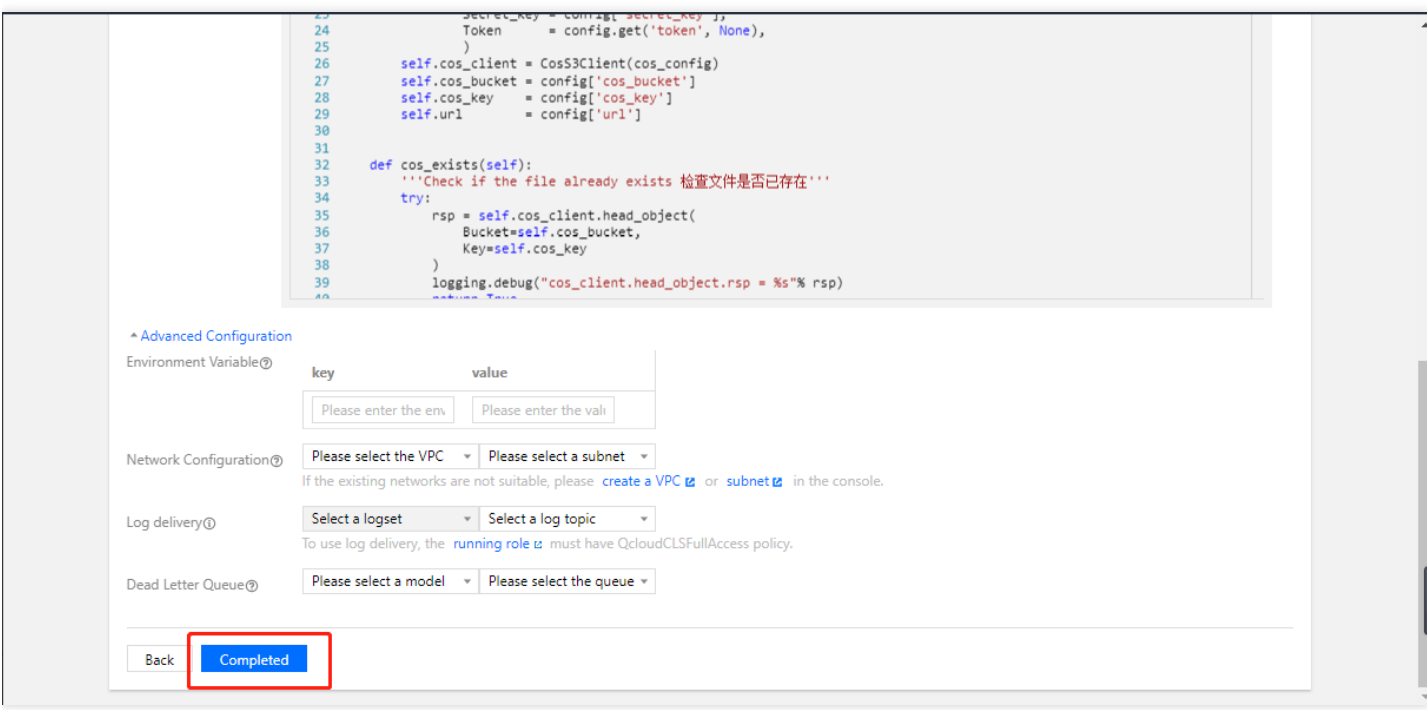

## C、创建任务函数(cdn-dispatch-log-jobs)

- 1、进入云服务函数的管理页面,点击【新建】;
- 2、选择基于【模板函数】,并搜索关键字"CDN",选择"CDN日志存储任务分发函数"模板;
- 3、函数名称填写【**cdn-dispatch-log-jobs**】,并点击下⼀步;
- 4、接着点击【完成】创建好函数。

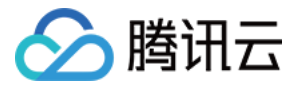

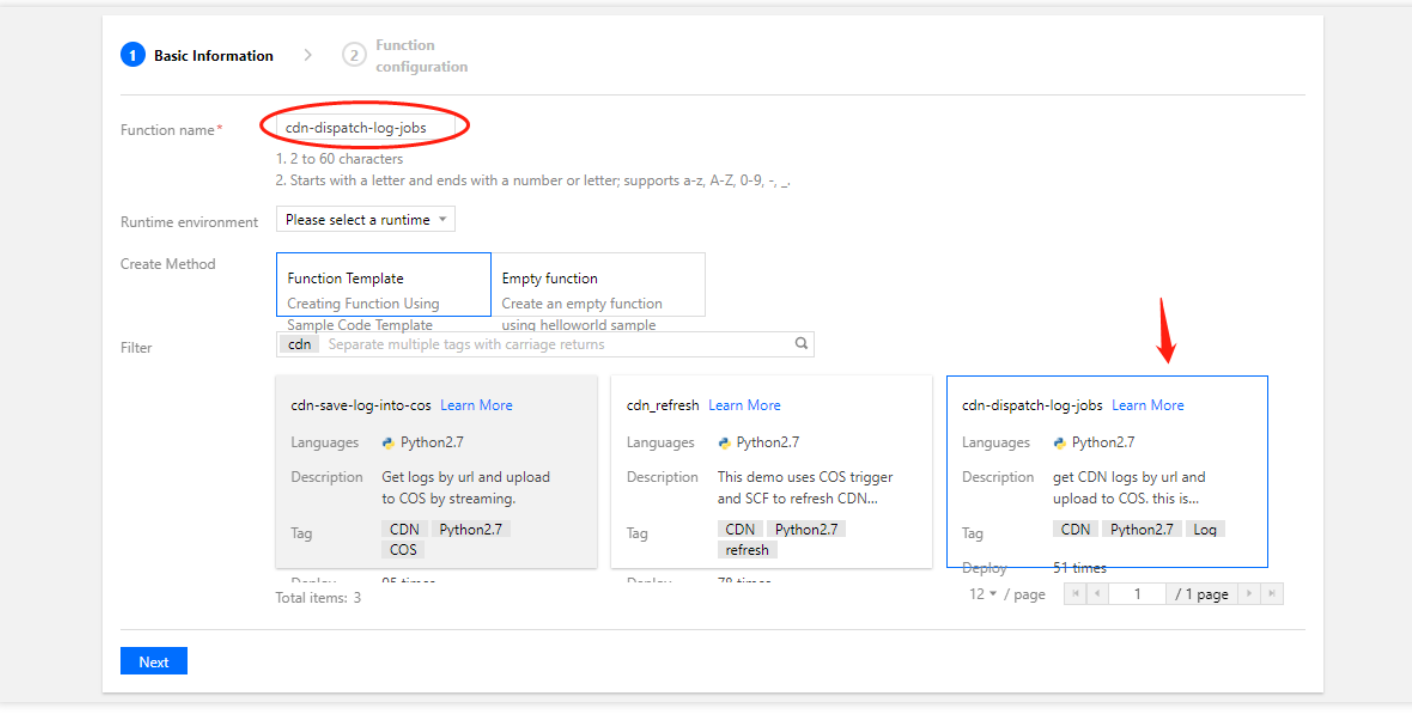

5、点击【函数代码】标签,进入代码编辑框中修改python代码,填写配置信息:

在第134行的config变量中,填写对应的配置信息。

- secret\_id、secret\_key、cos\_region、cos\_bucket、scf\_region等字段需填写;
- scf\_function如果按教程中B步骤进行, 没有修改函数名字的话, 则保存原值即可。
- cdn\_host的默认值为空数组(即保存账号下所有域名的日志), 如有需要可以修改填入指定域名列表。

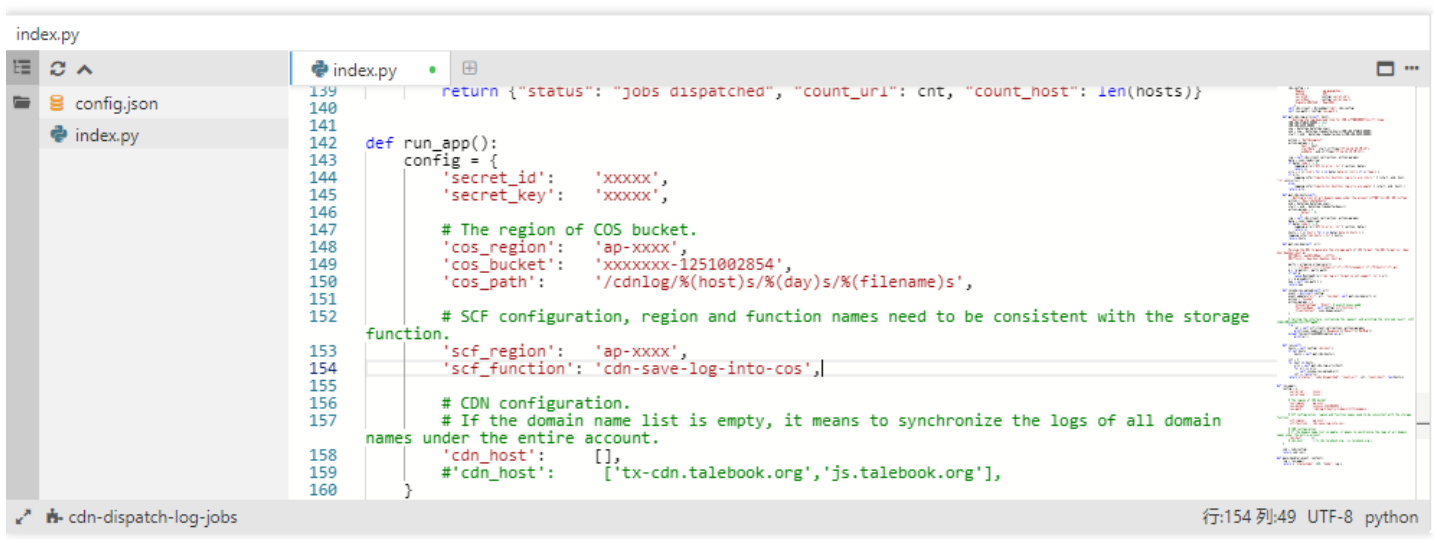

6、点击【保存】。

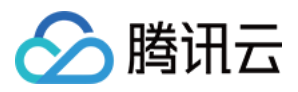

7、点击【测试】,可以立即执行一次代码,确认是否正常工作。 测试程序运行完毕后,可以进入对象存储COS的 管理⻚⾯,查看对应的⽇志是否存储到COS汇总。

### D、配置定时器

上述两个函数创建完毕后, 函数服务管理页面的列表如下。

#### 1、点击【cdn-dispatch-log-jobs】进入详情页面;

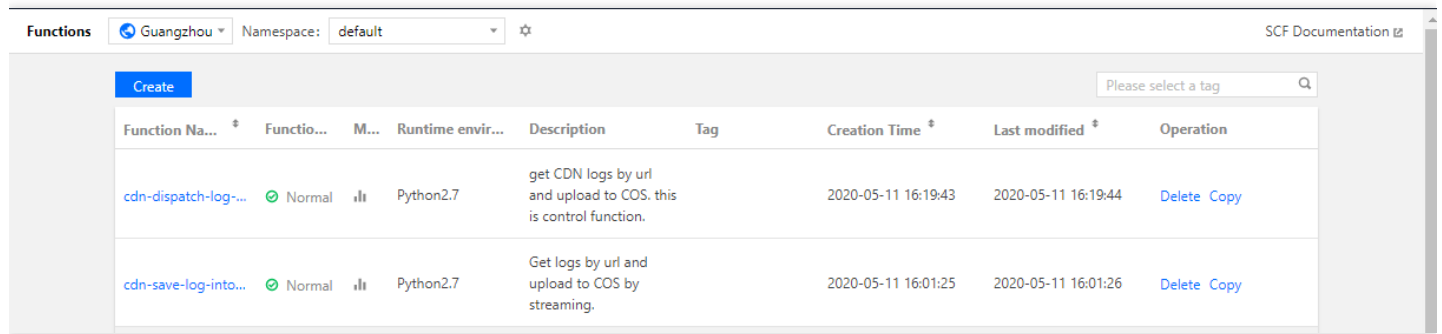

2、点击【触发管理】标签页,并点击【创建触发器】;

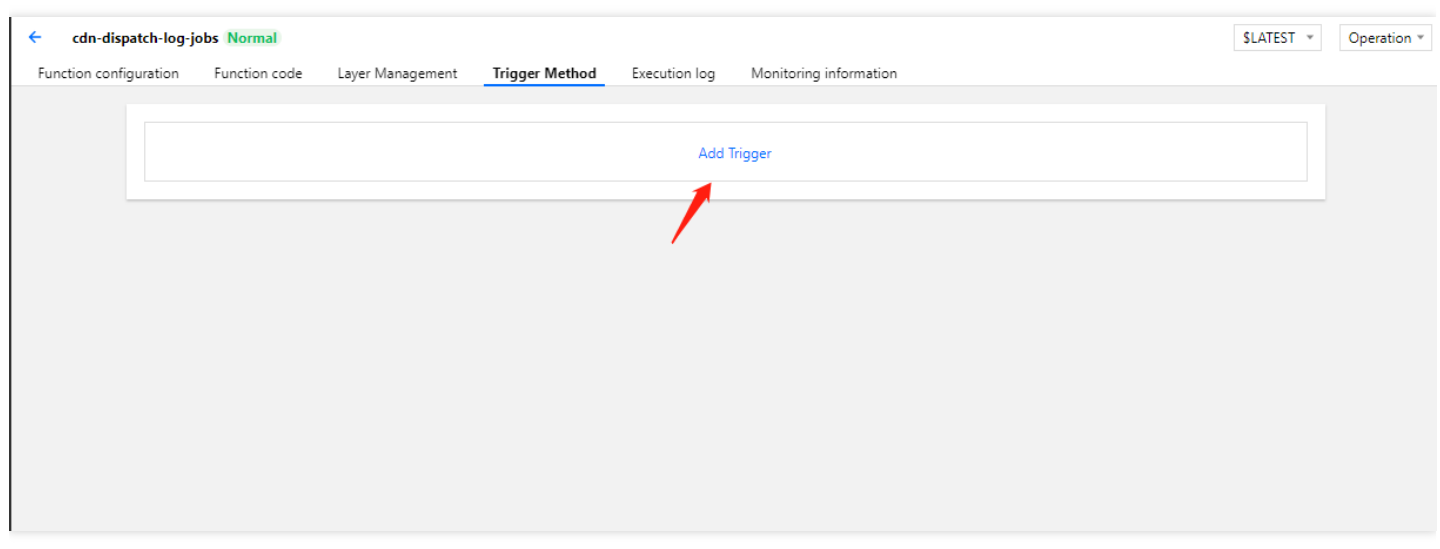

3、选择触发方式为【定时触发】,填写任务名称(随意),触发周期为【每5分钟】,并保存。

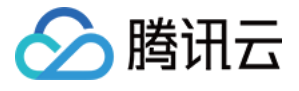

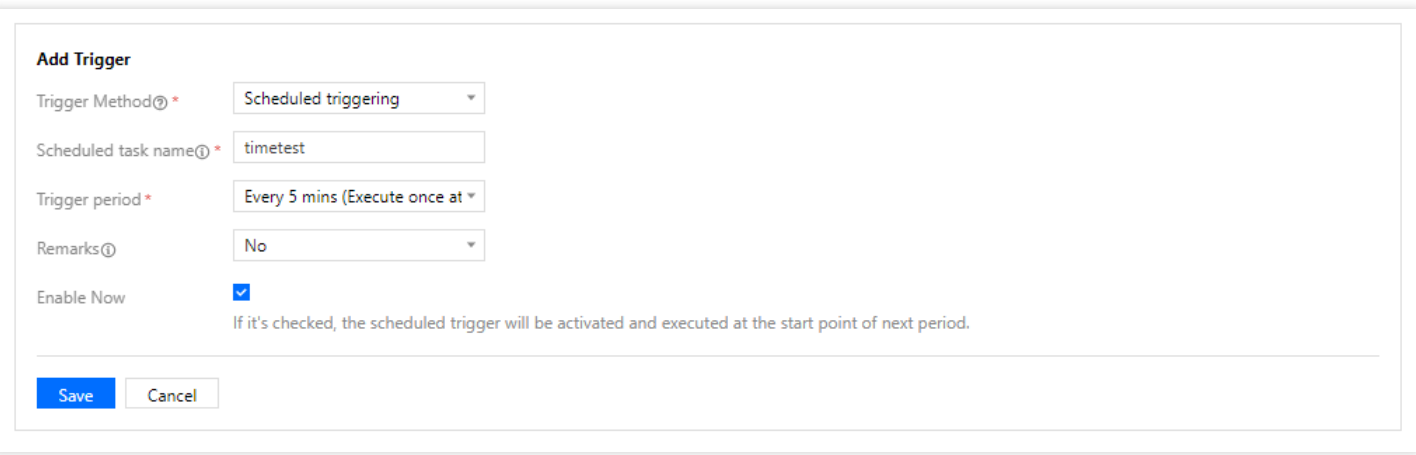

以上步骤,全部配置完毕后,即完成了本教程的任务⽬标。